## راهنمای کاربردی SPSS 17 در روانشناسی، علوم تربیتی و علوم اجتماعی

تأليف پريسا ياسمىنژاد

سمبریتر ستانشگاه پیام نور<br>مدرس دانشگاه پیام نور

دكتر محسن گلمحمديان ۔<br>عضو ہیئت علمی دانشگاہ آزاد اسلامی واحد دزفول

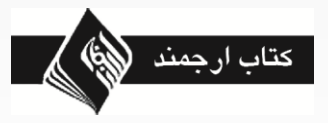

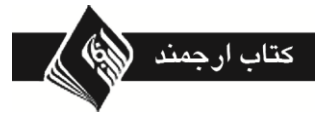

فروست: ۵۸

**پریسا یاسمیوژاد، دکتر محسه گلمحمدیان راهنمای کاربردی 17 SPSS در روانشناسی، علوم تربیتی و علوم اجتماعی** ناشر: كتاب ارجمند صفحهآرایی: فاطمه نویدی طراح جلد: احسان ارجمند چاپ: سامان، صحافی: روشنک چاپ دوم، مرداد ۱۳۹۳، ۱۱۰۰ نسخه شابک: ٢-۵۵-۰-۲۰۰-۹۷۸-۶۰۰ [www.arjmandpub.com](http://www.arjmandpub.com/) این اثر، مشمول قانون حمایت مؤلفان و مصنفان و هنرمنـدان مصوب ١٣۴٨ است، هر كس تمام يا قسمتی از اين اثر را بدون اجازه مؤلف، ناشر، نشر یا پخش یا عرضــه کنــد مــورد پیگــرد قانونی قرار خواهد گرفت. سرشناسه: یاسمینژاد، پریسا، ۱۳۶۰– عنوان و نام پدیلدآور: راهنمای كاربردی 17 SPSS در روان شناسی، علوم تربیتی و علوم اجتماعی/ پریسا یاسمی نواد، محسن گلمحمدیان. مشخصات نشر: تهران، كتـاب ارجمنـد: ارجمنـد: نسـل فـردا،  $.119.$ مشخصات ظاهري: ٢١۶ ص. وزيري. مصور، جدول، نمودار. شابک: ٢-۵۵-٢٠٠-٩٧٨-۶ وضعیت فهرستنویسی: فیپا موضـوع: اس. پــی. اس. اس (فایــل كــامپیوتر)، روانشناســی-روشهای آماری- برنامههای كامپیوتری، علوم اجتماعی. شناسه افزوده: گلمحمدیان، محسن، ۱۳۵۸– ردهبندی كنگره: ۱۳۹۰ ۲ر می/HA ۳۲ ردهبندی دیویی: ۳۰۰/۲۸۵ شماره كتابشناسی ملی: ۲۲۷۰۳۹۴

**مرکز پخش: اوتشارات ارجمىذ**

دفتر مركزى : تهران بلوار كشاورز، بين خ كارگر و 16 آذر، پلاک ،٢٩٢، تلفن ٨٨٩٧٧٠٠٢ شعبه مشهد : ابتدای احمدآباد، پاساژ امیر، انتشارات مجد دانش، تلفن 0511-1411-016 شعبه اصفهان : خیابان چهارباغ بالا، پاساژ هزارجریب، تلفن ۶۲۸۱۵۷۴-۰۳۱۱ شعبه رشت : خ نامجو، روبروی ورزشگاه عضدی، تلفن ٣٢٣٢٨٧۶–١٣١ شعبه بابل : خ گنج افروز، پاساژ گنج افروز، تلفن ۲۲۲۷۷۶۴–۱۱۱۱ شعبه ساری: بيمارستان امام، روبروی رياست تلفن ۰۹۱۱۸۰۲۰۰۹۰ شعبه كرمانشاه : خ مدرس، پشت پاساژ سعید، كتابفروشی دانشمند تلفن ٧٢٨۴٨٣٨-٠٨٣١

**بها: 01111 تومان**

**با ارسال پیامک به شمارة 955 955 000 000 1 در جریان تازههای نشر ما قرار بگیرید:**

**ارسال عدد 1 : دریافت تازههای نشر پسشکی به صورت پیامک ارسال عدد :2 دریافت تازههای نشر روانشناسی به صورت پیامک ارسال ایمیل: دریافت خبرنامة الکترونیکی انتشارات ارجمند به صورت ایمیل**

# فهرست

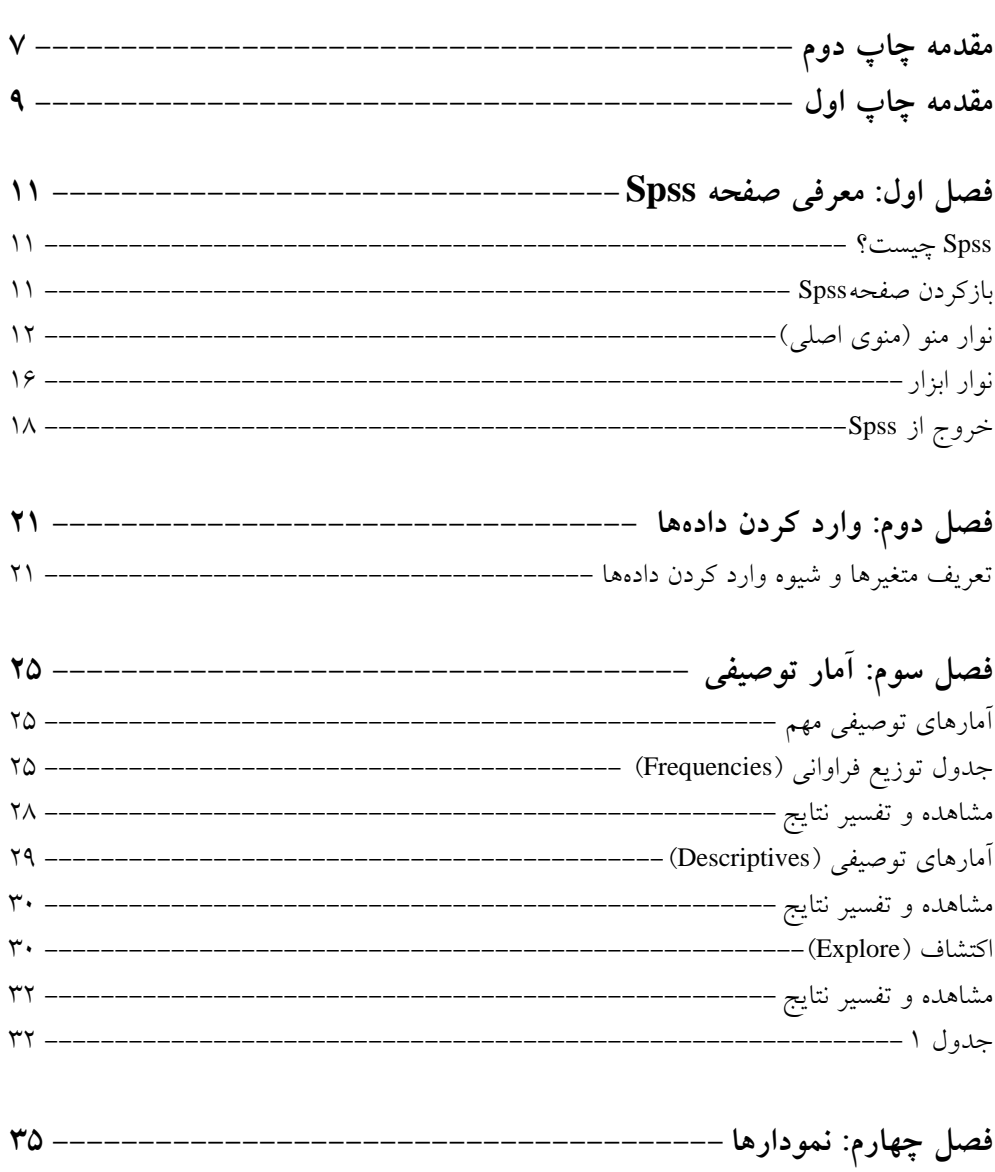

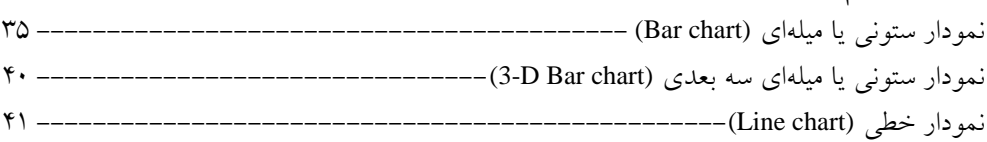

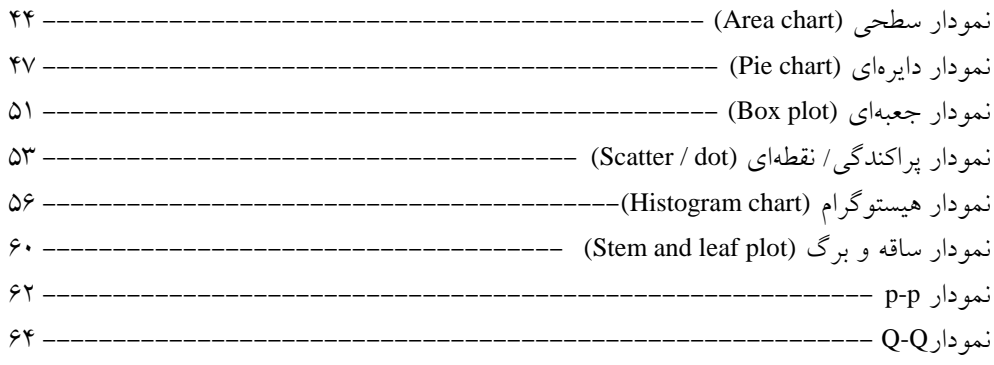

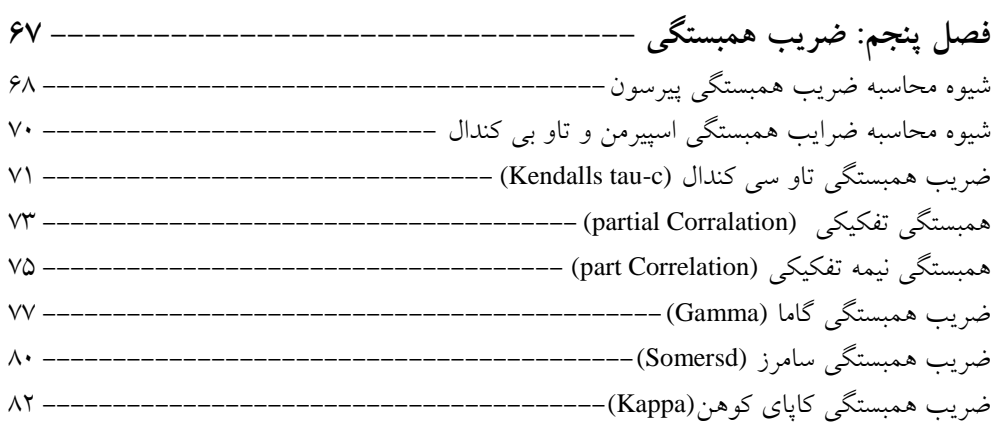

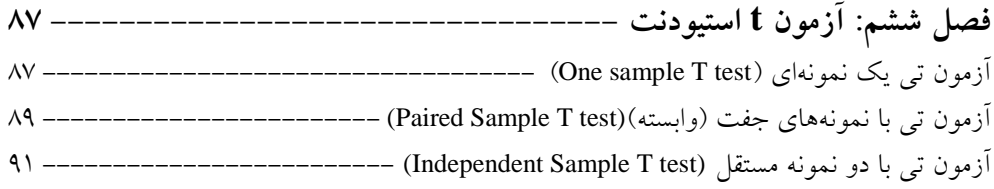

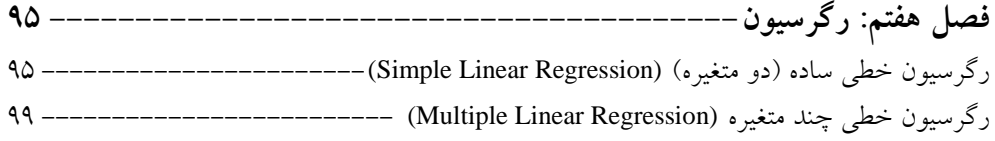

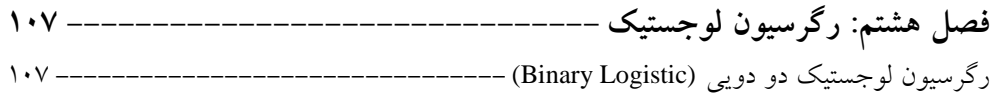

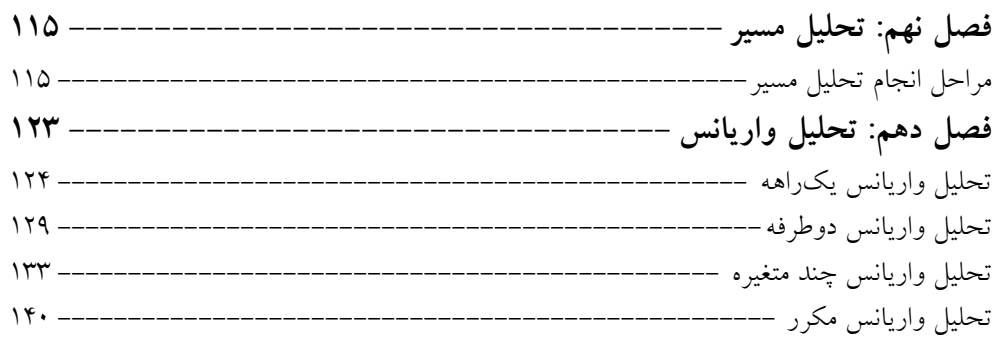

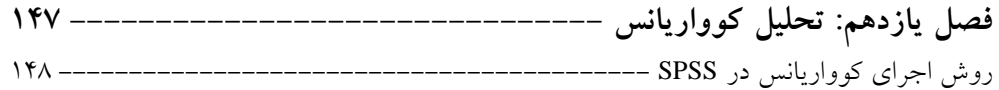

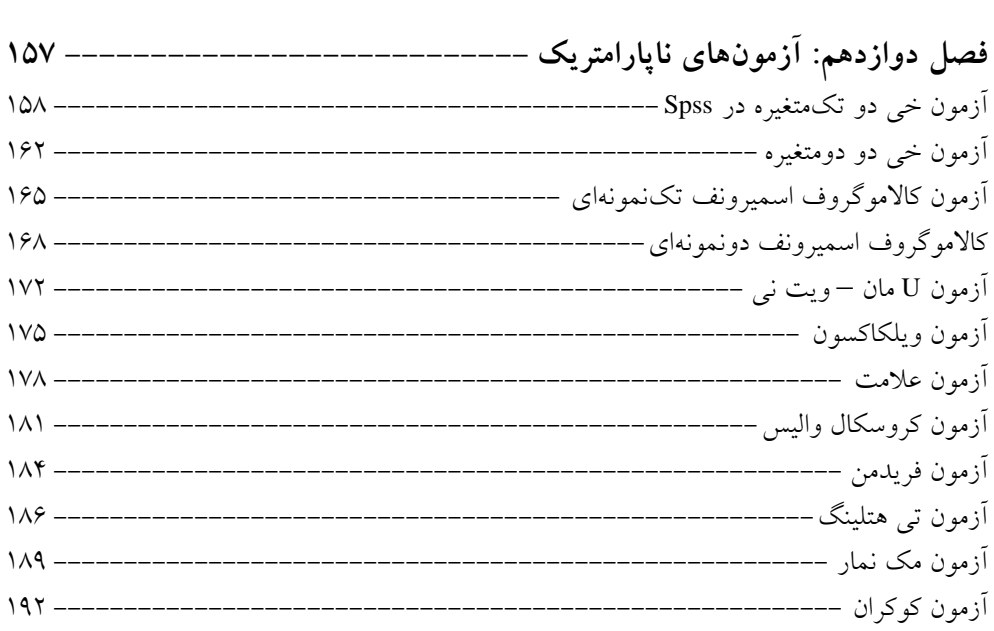

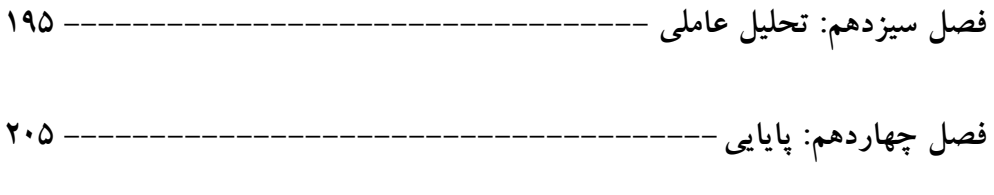

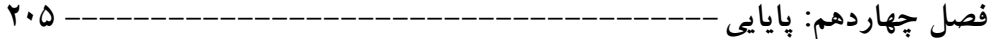

## **مقدمه چاپ دوم**

کتابی که پیش رو داریــد چــاپ دوم راهنمــای کــاربردی Spss در روان شناســی علــوم تربیتــی و علــوم اجتماعی است. مایه خرسندی است که کتاب مورد استقبال محققین قرار گرفته و زمینـهٔ چـاپ دوم آن فراهم شده است. امروزه برنامه کاربردی Spss از جمله نرم افزاهایی است که سرعت و دقت کارهـای یژوهشگران را افزایش داده است. همچنین این نرماف زار پایـهای بـرای نـرمافزارهـای دیگـر از جملـه AMOS و LISREL شده است.

در کتب انتشار یافته در این مورد علیرغم تلاش۵ای صورت گرفته توجـه کـاملی بـه آزمـون۵ـای پارامتريک و ناپارامتريک نشده است. بنا بــه تجربــه خــود در کارگــاهــا و راهنمــايـي پايــانiامــههــا ً و پروژههای دانشجویان تلاش نمودیم تا آزمونهای پرکاربرد در حوزه علـوم رفتـاری و اجتمـاعی را بـه زبانی ساده و کاربردی تشریح کنیم.

فصل اول کتاب به معرفی نرم افزار و چگونگی کار با آن میپردازد. در فصل دوم تعریـف متغیرهــا و شیوهٔ وارد کردن دادهها و در فصل سوم و چهارم آمار توصیفی و تشریح کامل نمودارهــا آورده شــده است. انواع ضرايب همبستگي و تقسيمات آزمونهاي تي استودنت در فصول پنج و شش تشريح شـده است. در فصل هفت، هشت و نهم رگرِسیون ساده، چند متغیره، لوجستیک و تحلیل مسیر توضیح داده شده است. انواع تحليل واريانس و تحليل كوواريانس نيز در فصلهاى دهم و يازدهم ذكر شده است. در فصول سیزدهم و چهاردهم به تحلیل عاملی و محاسبه پایایی به همـراه مراحـل انجـام اَن پرداختــه شده است.

در كليه فصول فوق سعى شده است تا حدودي بـه تلفيـق مباحـث روش تحقيـق و آمـار بـا Spss جهت درک بهتر خوانندگان پرداخته شود. همچنین مرحله به مرحله اتخـاذ روش تجزیــه و تحلیــل بــه همراه تصاویر و اشکال نرم افزار Spss ویرایش ۱۷ توضیح داده شده است. سـعی شـده اسـت تـا بــه کمک مثال های ساده و پرکاربرد توضیح و تفسیر خروجیها به زبانی ساده ارایه شود.

کتاب حاضر می تواند برای دانشجویان مقاطع کارشناسی، کارشناسی ارشد و دکتری در رشتههـای علوم رفتاري و اجتماعي مورد استفاده قرار گيرد. بدون شک اين کتاب خالي از اشکال و ايـراد نيسـت. همچنان منتظر دريافت نظـرات و پيشـنهاداهاى سـازنده خواننـدگان و پژوهشـگران در عرصــه علــوم اجتماعی، روان شناسی و علوم تربیتی هستیم تا در چاپهای بعدی نسبت به تغییــر و اصــلاح ایــرادات اقدام شود. امیدواریم که چاپ جدید نیز هماننــد چــاپ قبلــی مــورد توجــه و اســتقبال دانشــجویان و پژوهشگران قرا بگیرد. بر خود لازم می دانیم تا از مـدیر محتـرم انتشـارات ارجمنـد و کلیـه همکـاران ایشان در انتشارات تشکر و قدردانی ویژه داشته باشیم.

**پريسا ياسمي وژاد دکتر محسه گل محمديان تابستان 93**

## **مقدمه چاپ اول**

اهمیت پژوهش و به کارگیری روشهای دقیق آماری در آن روزبهروز بر همگان آشکارتر می شود. در خصوص يزوهش در حوزه روانشناسي، علوم تربيتي و علوم اجتماعي آشنايي با علم آمار جهت انجام تجزیه و تحلیلهای دقیق ضروری است. امروزه به کمک پیشرفت تکنولوژی و بخصوص علم کامپیوتر در وقت و هزینه صرفهجویی شده و میتوانیم دقیقترین محاسبات را به سرعت انجام دهیم.

از جمله نرمافزارهای مهم و پر کاربرد در زمینه علوم اجتماعی و روانشناسی بسته آماری برای علوم اجتماعی یا spss است. بسیاری از دانشجویان و پژوهشگران در انجام پایان(امهها و پروژههای تحقیقاتی خود نیازمند راهنمایی در انتخاب و اجرای روش تجزیه و تحلیل دادههای آماری خود هستند. که گاها شاهد آن هستیم که روشهای اَماری نا بجایی انتخاب میشود و در نتیجه تجزیه و تحلیل های نادرستی صورت میگیرد که نتایج را مخدوش و بی اعتبار می سازد.

در کتب انتشار یافته در مورد spss علیرغم تلاشهای صورت گرفته توجه کاملی به آزمونهای پارامتریک و ناپارامتریک نشده است. بنا به تجربه خود در کارگاهها و راهنمایی پایان $i$ بامه و پروژههای دانشجویان تلاش نمودیم تا آزمونهای پر کاربرد در حوزه روانشناسی، علوم تربیتی و علوم اجتماعی را به زبانی ساده و روشن تشریح کنیم.

فصل اول کتاب به معرفی نرم افزار spss و چکونی کار با آن می پردازد. در فصل دوم تعریف متغیرها و شیوه وارد کردن دادهها و در فصل سوم و چهارم آمار توصیفی و تشریح کامل نمودارها آورده شده است. انواع ضرایب همبستگی و تقسیمات آزمونهای تی استودنت در فصول پنج و شش تشريح شده است. در فصل هفت، هشت و نهم رگرِسيون ساده، چند متغييره، لوجستيک و تحليل مسیر توضیح داده شده است. انواع تحلیل واریانس و تحلیل کوواریانس در فصلهای دهم و یازدهم ذکر شده است. در فصل دوازدهم آزمونهای نا پارامتریک و شرایط به کارگیری آنها به طور کامل بیان شده است. در فصول سیزدهم و چهاردهم به تحلیل عاملی و محاسبه پایایی به همراه مراحل انجام آن پر داخته شده است.

در كليه فصول فوق سعى شده است تا حدودي به تلفيق مباحث روش تحقيق و آمار با spss جهت درک بهتر پرداخته شود. همچنین مرحله به مرحله اتخاذ روش تجزیه و تحلیل به همراه تصاویر و اشكال نرمافزار spss ويرايش ١٧ توضيح داده شده است. سعى شده است تا به كمك مثالهاى ساده و پر کاربرد توضیح و تفسیر خروجیها به زبانی ساده ارایه شود.

کتاب حاضر میتواند برای دانشجویان مقاطع کارشناسی، کارشناسی ارشد و دکتری در رشتههای روانشناسی، علوم تربتی و علوم اجتماعی مورد استفاده قرار گیرد. بدون شک این کتاب خالی از اشکال نیست. از کلیه اساتید و پژوهشگران خواهشمندیم ایرادات و پیشنهادات اصلاحی خود را یادآوری و گوشزد نمایند تا در چاپهای بعدی نسبت به تغییر و اصلاح ایرادات اقدام شود. در نهایت بر خود لازم میدانیم تا از مدیر محترم انتشارات ارجمند و کلیه کسانی که زمینه انتشار این کتاب را فراهم نمودند تشكر نماييم.

**پريسا ياسمي وژاد دکتر محسه گل محمديان تابستان 89**

## **فصل 1 معرفي صفحه** Spss

### **Spss چيست؟**

Spss برنامهاي است تحت ويندوز كه به كمك آن ميتوان دادههاي جمعآوري شده را وارد و تجزيه و تحليل نمود. Spss توان بررسي تعداد زيادي از دادهها را دارد . همچنين قادر به انجام تعداد زيادي از تجزيه و تحليل آماري ميباشد .

### **بازكردن صفحه Spss**

ابتدا بايد برنامه spss را بر روى سيستم عامل ويندز خود نصب كنيد. سپس براى ورود به محيط spss يكي از دو روش زير را انتخاب كنيد. start  $\rightarrow$  allprograms  $\rightarrow$  spss for windows  $\rightarrow$  spss for 17 for windows -1

كلي يك بر رو يآ كون spss كه بر روي desktop قرار دارد 2- .

بعد از انجام يكي از دو مورد بالا صفحهي اصلي Data Editor) spss باز مي شود كه اين پنجره داراي اجزايي به شرح زير است كه به ترتيب معرفي خواهند شد.

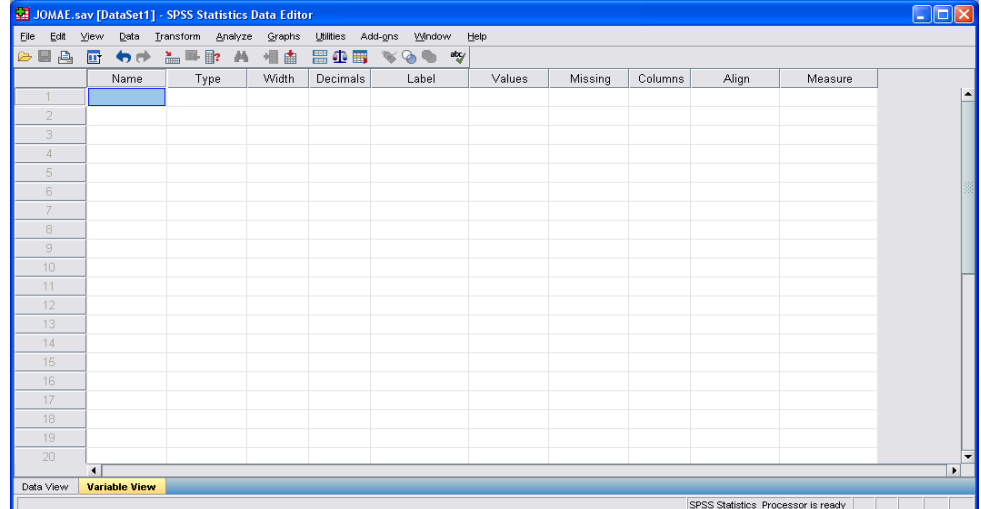

### **نوار منو(منوي اصلي)**

اين منو داراي 11 آيتم مي باشد كه هر كدام به صورت مختصر در ادامه معرفي خواهند شد.

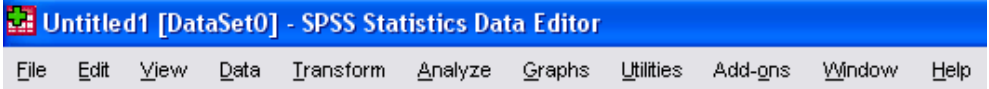

### **-1 گزينهي File**

با استفاده از امكانات اين منو ميتـوان دسـتوراتي ماننـد ايجـاد فايـل جديد (New(، باز كردن فايلهاي موجود (Open(، ذخيرهي فايـلهـا (Save)، نمـايش اطلاعـات مربـوط بـه دادههـا ( Display Data File Information (چـاپ دادههـا (Print(، نمـايش مـوارد چـاپي( Print Preview(، نمايش آخرين دادهها و فايلهـاي بـاز شـده ( Recently( File / Data Used، خروج از برنامه (Exit (و............ را اجرا كرد.

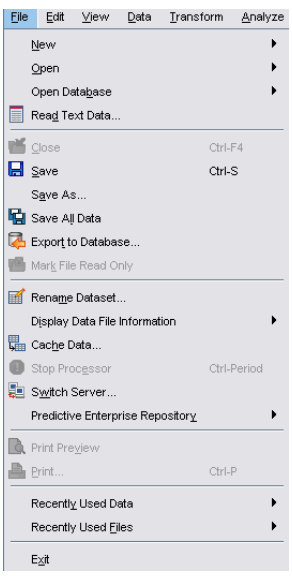

### **-2 گزينهي Edit**

با استفاده از امكانات اين منو ميتوان دستوراتي مانند برگشت به اعمال قبلي (Undo)، حذف اثر Redo) undo)، كپي دادهها (Copy)، جدا كردن قسمتي از دادهها (Cut)، الصاق دادهها (Paste)، جستجوي دادهها در متن (Find(، جايگزين مقادير مختلف با هم (Replace(، حذف دادهها (Clear (و .........را اجرا كرد.

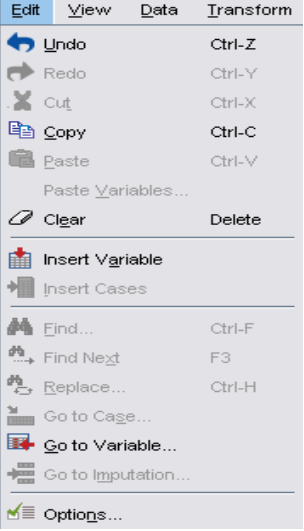

#### فصل .1 معرفي صفحه Spss **13**

#### **-3 منوي View**

شيوهي ارايه دادهها از قبيل اندازه و نوع قلم دادهها (Fonts(، مشاهده عناوين دادهها (Value Labels)، اضافه يا حذف خطوط زمينه (Lines Grid(، اضافه يا حذف نوار وضعيت (Status Bars)؛ و اضافه يا حذف آيتمهاي نوار ابزار (Tool Bars)، از طريق اين منو انجام مي شود.

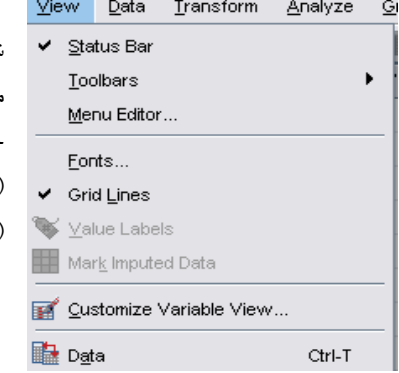

### **-4 گزينه Data**

از طريق اين منو اعمالي از قبيل اضافه كردن يك ركورد (Insert Cases)، اضافه كردن متغير جديد (Insert Variable)، مرتبكردن دادهها از كوچك به بزرگ و برعكس (Sort Case)، وزنگذاري دادهها (Weight Case)، تعريف و يا تغيير ويژگيهاي دادهها (..Define Variable Properties و .... انجام ميگيرد.

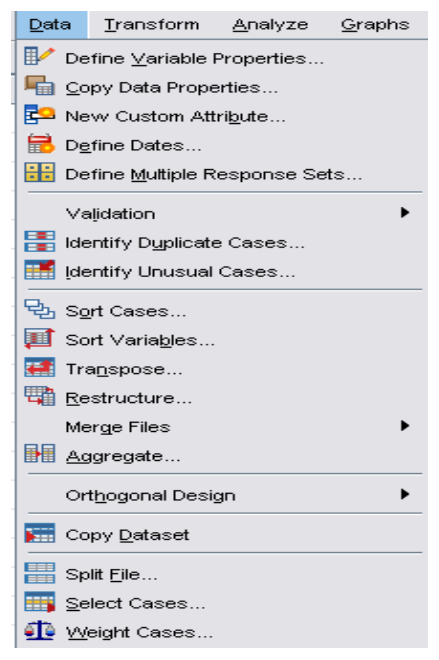

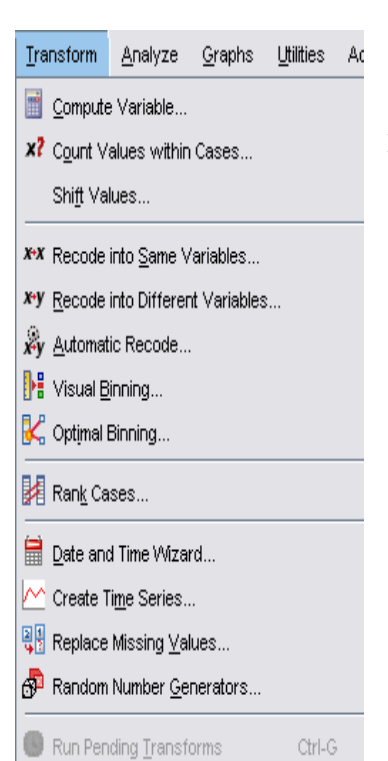

### **-5 گزينه Transform**

با استفاده از اين منو اعمالي از قبيل جمع دادهها و متغيرها (Compute)، جايگزيني دادهها گم شده ( Replace Missing Values(، كدگذاري مجدد دادهها ()،كدگزاري مجدد خودكار ( Recobe Automatic) و ... انجام مي گيرد.

#### Analyze Graphs Utilities Add-g **Reports**  $\mathbf{r}$ Descriptive Statistics  $\mathbf{r}$ Tables **E** RFM Analysis Compare Means  $\ddot{\phantom{1}}$ General Linear Model Generalized Linear Models Mixed Models Correlate Regression Loglinear Neural Networks Classify **Dimension Reduction** Scale Nonparametric Tests Forecasting  $\ddot{\phantom{0}}$ Survival  $\blacktriangleright$ Multiple Response  $\mathbf{r}$ <mark>D</mark> Missing Value Analysis.. Multiple Imputation  $\blacktriangleright$ Complex Samples  $\blacktriangleright$ Quality Control  $\ddot{\phantom{1}}$ ROC Curve.

### **-6 گزينه Analysis**

تمام دستورات تحليل دادهها از قبيل رگرسيون (Regression(، ،(Descriptive Statistics) آمارتوصيفي ،)Correlate) همبستگي آزمونهاي ناپارامتريک (Nonparametric Tests) و ..... در اين منو قرار دارد. قبل از ويرايش 9 نام گزينه Analysis Statistics بوده است.

### فصل .1 معرفي صفحه Spss **15**

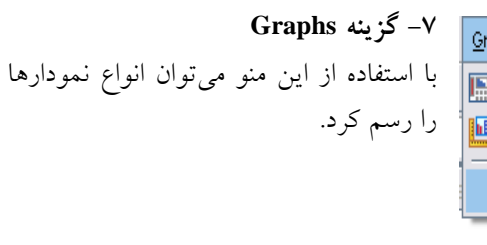

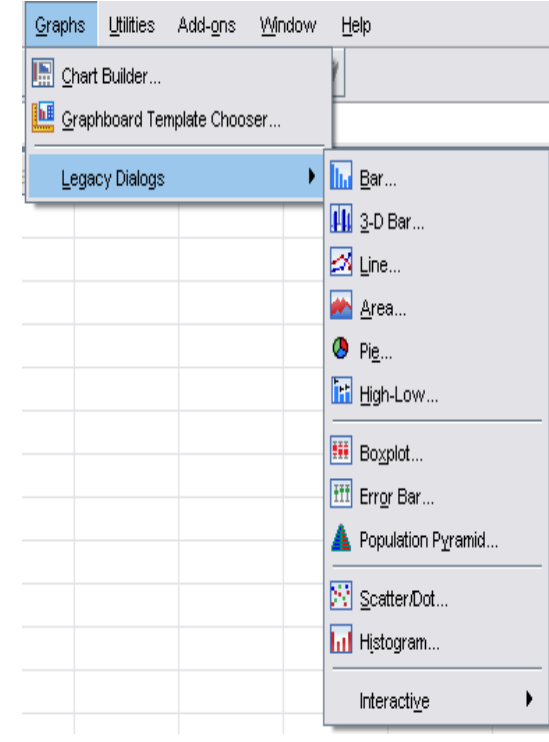

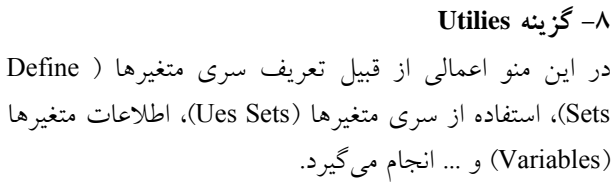

Utilities Add-ons Window **a**? ⊻ariables... **显** OMS Control Panel... 晶 OMS [dentifiers... Data File Comments...  $\bigcirc$  Define Variable Sets... Lise Variable Sets... Show All Variables aby Spelling... 图→ Run Script... **ON** Production Job... Custom Dialog Builder... Install Custom Dialog...

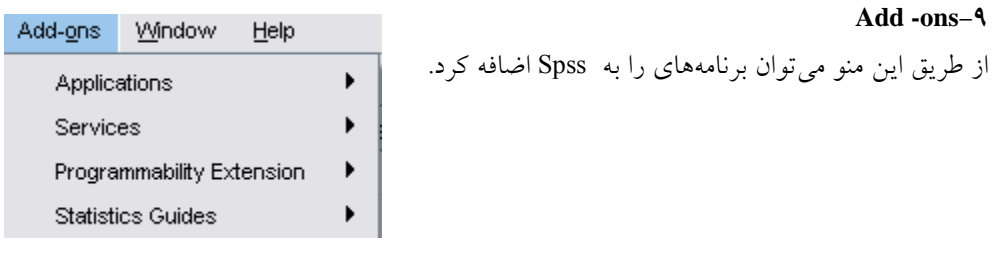

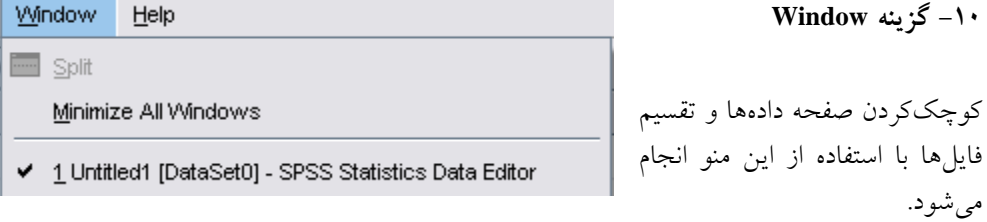

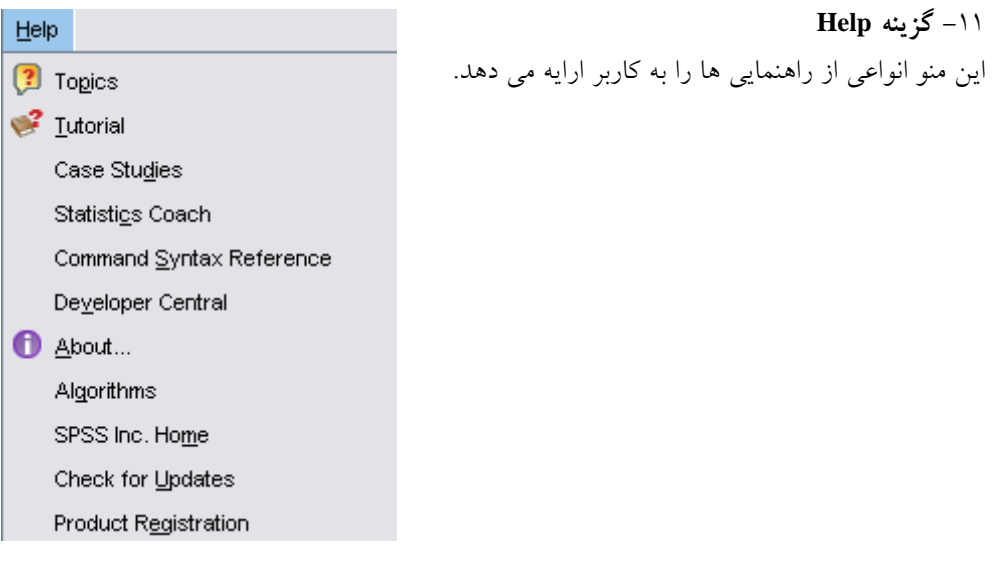

**نوار ابزار**  اين نوار تعدادي از دستورات پر كاربرد را در خود دارد كه تعدادي از آنها به ترتيب معرفي ميگردند. **CHA & 60 LER A 18 805 VOO W** 

فصل .1 معرفي صفحه Spss **17**

 $\overrightarrow{CD}$  Open -1 از طريق اين آيكون ميتوان با مشخص كردن مسير فايل مورد نظر را پيدا و باز كرد.

### **E** Save -7

از طريق اين آيكون ميتوان دادهها را در مسيري كه انتخاب كردهايم ذخيره كرد.

## **Print -3**

از طريق اين آيكون ميتوان از دادههاي خود پرينت گرفت.

### **Dialog Recall**  $-\ell$

از طريق اين آيكون ميتوان خيلي سريع به آخرين دستوراتي كه استفاده شده دسترسي پيدا كرد.

### $\bullet$  Undo- $\circ$

از طريق اين آيكون ميتوان اعمال انجام شده را لغو كرد.

### **Redo -6**

از طريق اين آيكون ميتوان يك عمل را مجدداً انجام داد. توسط اين آيكون ميشود عملي را كه توسط undo حذف شده برگرداند.

### **Goto Chart** -Y از طريق اين آيكون مي توان خيلي سريع به نمودار مورد نظر خود دسترسي پيدا كرد.

 $\overline{\mathbf{B}}$  **Goto Case**  $-\lambda$ از طريق اين آيكون ميتوان خيلي سريع به ركورد مورد نظر دسترسي پيدا كرد.

### **Variable-9** از طريق اين آيكون ميتوان اطلاعات مورد نظر در مورد متغيرها را مشاهده كرد.

### $\mathbf{F}^{\mathbf{m}}$  **Find**  $-\mathbf{V}$

از طريق اين آيكون مي توان عدد مورد نظر را در ستون مورد نظر پيدا كرد.

## **1** Insert Case -11

از طريق اين آيكون ميتوان يك سطر جديد در ميان سطور مورد نظر خود اضافه كرد.

 **Insert Variable-12**

از طريق اين آيكون ميتوان از طريق اين آيكون ميتوان يك ستون جديد در ميان ستونهاي مورد نظر خود اضافه كرد.

> **<u><b>EXECUTE:** Split File -14<sup>8</sup></u> از طريق اين آيكون ميتوان فاي ها را با متغيرهاي مشخص تقسيمبندي كرد.

> > Weight Case -1*<sup>t</sup>*

از طريق اين آيكون ميتوان دادهها را وزنگذاري كرد.

**Exercise** Select Case -10 از طريق اين آيكون ميتوان برخي اطلاعات را جدا كرده و تجزيه و تحليل كرد.

 **Value Labels -16** از طريق اين آيكون ميتوان مشخص كرد كه ميخواهيم اعداد را مشاهده كنيم و يا برچسبها را .

> **Use Sets -17** از طريق اين آيكون ميتوان يك سري متغير ايجاد كرد.

> > **18**

 **-19**

**خروج از Spss**  براي خروج از صفحه Spss از دو طريق مي توان اقدام كرد. ۱. كليک بر روي دكمه در گوشه بالاي سمت راست صفحه Spss

فصل .1 معرفي صفحه Spss **19**

.2 انتخاب گزينهExit از منوي File

 بعد از انتخاب هر يك از دو روش بالا پنجرهاي مانند پنجره زير باز ميشود كه در آن از شما راجع به ذخيره كردن دادهها و يا ذخيره تغييرات انجام شده بر روي دادهها سوال ميشود چنانچه بخواهيم اقدامات انجام شده ذخيره شود گزينه Yes را انتخاب مي كنيم و چنانچه نخواهيم تغييرات انجام شده ذخيره شود گزينه No را انتخاب ميكنيم.

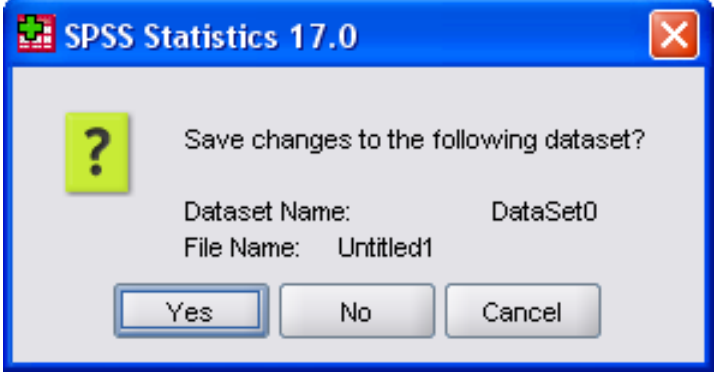

## **فصل 2 وارد كردن دادهها**

**تعريف متغيرها و شيوه وارد كردن دادهها** 

براي كار با spss بايد قبل از هر چيز متغيرها را تعريف كنيم و براي تعريف متغيرها روي گزينه VariablesView كليك ميكنيم و يا از منوي View گزينه Variables را انتخاب ميكنيم تا صفحه متغيرها باز شود. همانطور كه در شكل مشاهده ميكنيم اين پنجره داراي 10 آيتم است كه به ترتيب معرفي خواهند شد.

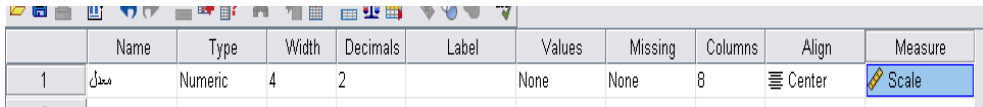

**-1 ستون Name** 

در اين ستون نام دلخواه متغير را وارد ميكنيم. ميتوانيم از يك كلمه اختصاري استفاده كنيم. در نسخههاي قديمي براي نوشتن نام مورد نظر براي متغير خود فقط تا 8 حرف مجاز به استفاده بوديم اگرچه الان اين محدوديت وجود ندارد اما بهتر است يك نام كوتاه براي متغير خود انتخاب كنيم.

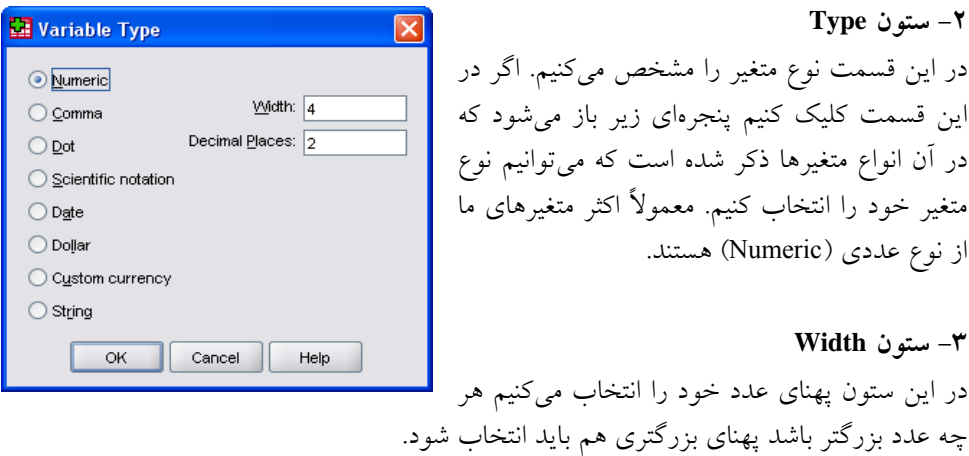

#### **-4 ستون Decimals**

در اين ستون با توجه به ارقام اعشار عدد مناسب را انتخاب ميكنيم مثلا اگر عدد ما دو رقم اعشار دارد در اين ستون عدد 2 را انتخاب مي كنيم اگر عدد ما اعشار نداشت بايد در اين ستون عدد صفر را انتخاب كنيم. اگر فرضاً عدد ما داراي سه رقم اعشار باشد اما در اين ستون عدد 2 را انتخاب كرده باشيم عدد ما با سه رقم ذخيره ميشود ولي با 2 رقم اعشار نمايش داده ميشود و سومين عدد اعشار نمايش داده نميشود.

### **-5 ستون Label**

ميتوانيم در اين ستون برچسب دلخواه خود را وارد ميكنيم و يا اين ستون را خالي بگذاريم. با استفاده از اين ستون ميتوانيم يك ياداشت جهت يادآوري راجع به متغير خود بگذاريم.

#### **-6 ستون Values**

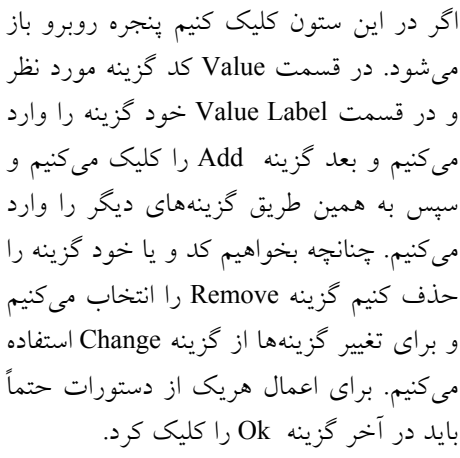

#### **-7 ستون Missing**

اين ستون، ستون دادههاي گمشده ميباشد با كليك در اين قسمت پنجرهي روبرو باز ميشود كه داراي سه گزينه است كه با توجه به خواست خود يكي از سه گزينه را انتخاب ميكنيم.

 values missing No وقتي اين گزينه را انتخاب ميكنيم كه هيچ داده گمشدهاي نداشته باشيم يعني تمام پاسخدهندهها به اين گزينه جواب دادهاند.

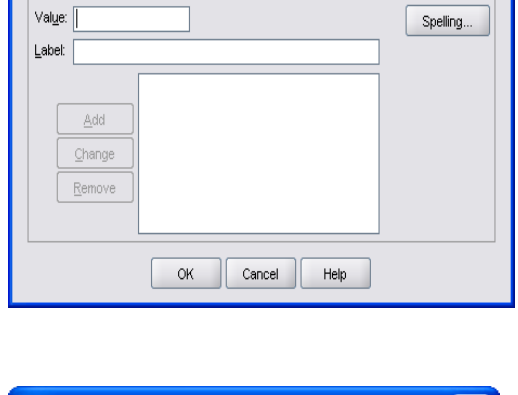

Value Labels Value Labels

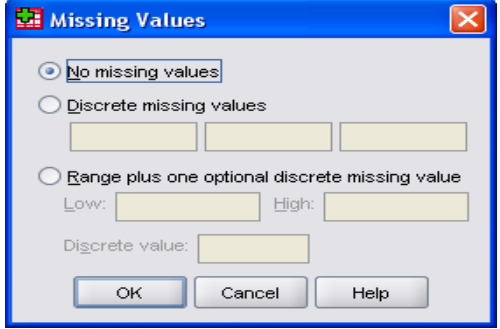

فصل .2 وارد كردن دادهها **23**

Discrete missing values در اين قسمت تا ٣ مقدار گم شده را مي توانيم وارد كنيم. اگر تنها يك مقدار گمشده داريم آن را در كادر اول وارد ميكنيم.

 value missing discrete optional one plus Range با استفاده از اين گزينه ميتوانيم دامنهاي از دادههاي گمشده را وارد كنيم.

#### **-8 ستونColumns**

در اين ستون عرض ستونها را مشخص ميكنيم كه به تعداد ارقام بستگي دارد، بهترين حالت همان عدد 8 است.

#### **-9 ستون Align**

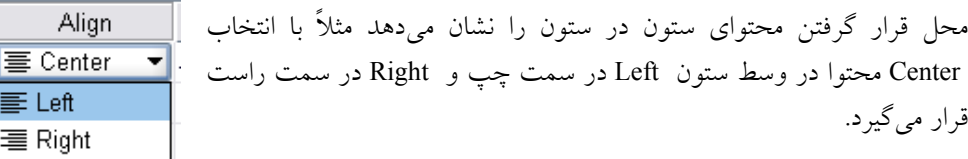

#### **-10 ستون Measure**

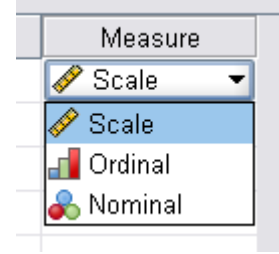

看 Ri 事 Center

> در اين ستون مقياس اندازهگيري دادهها را انتخاب ميكنيم. اگر متغير يا داده ما از نوع اسمي باشد گزينهي Nominal اگر ترتيبي يا رتبهاي باشد گزينهي Ordinal و اگر فاصلهاي و يا نسبي باشد گزينه Scale را انتخاب ميكنيم. در پايان بعد از اينكه متغير مورد نظر خود را تعريف كرديم ميتوانيم بر روي گزينه View Data كليك كرده و دادههاي خود را وارد كنيم.

### **مثالي براي طريقه وارد كردن دادهها**  مثلا ميخواهيم سطح تحصيلات را كه با چهار گزينه -1 زير ديپلم، -2 ديپلم، -3 كارشناسي، -4 بالاتر از كارشناسي سنجيدهايم وارد كنيم.

- .1 روي گزينه View Variable كليك ميكنيم.
- .2 در قسمت Name كلمه اختصاري e كه مخفف educational است را وارد ميكنيم.
- .3 در قسمت Type چون متغير سطح تحصيلات با 1،2،3،4 مشخص شده است در پنجره باز شده (Type Variable (گزينه Numeric را انتخاب ميكنيم بعد Okرا كليك ميكنيم.
	- .4 در قسمت Width چون كدهاي سطح تحصيلات يك رقمي هستند هر پهناي مناسب است.
- **24** راهنماي كاربردي 17 Spss در روانشناسي، علوم تربيتي و علوم اجتماعي
- .5 در قسمتDecimals چون كدهاي سطح تحصيلات اعشار ندارند عدد صفر را انتخاب ميكنيم.
	- .6 در قسمت Lable گزينه Educational را وارد ميكنيم.

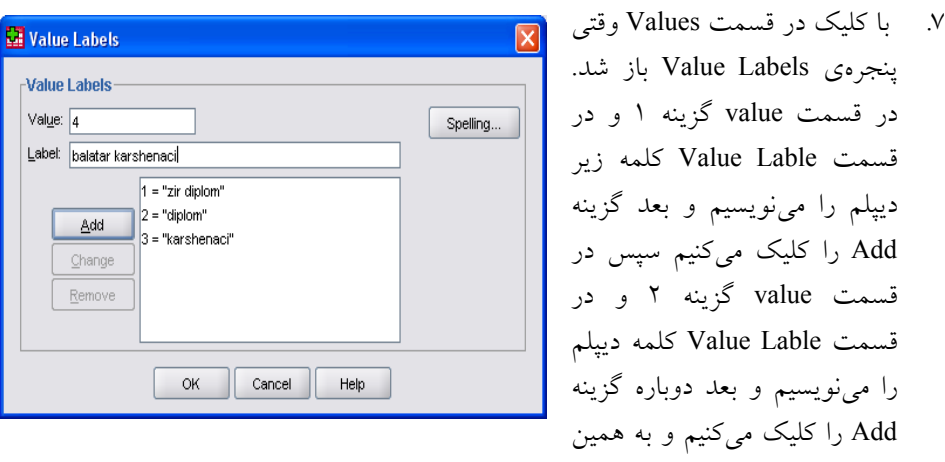

ترتيب تمام كدها را وارد ميكنيم و در آخر گزينه Ok كليك ميكنيم.

- .8 در قسمت Missing در پنجره Values Missing چون داده گمشدهاي نداريم گزينه No missing values را انتخاب ميكنيم.
	- .9 در قسمت Columns عدد 8 را تغيير نميدهيم.
- .10 در قسمت Align زياد مهم نيست چه گزينهي را انتخاب كنيم در اينجا Centerرا انتخاب ميكنيم.
- .11 در قسمت Measure با توجه به اينكه متغير ما يعني سطح تحصيلات يك متغير ترتيبي است گزينه Ordinal را انتخاب ميكنيم.

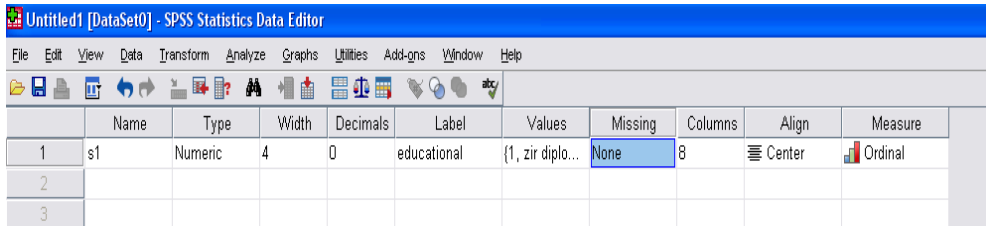

 اگر در تحقيق خود متغيرهاي ديگري به غير سطح تحصيلات ميداشتيم آنها را نيز به ترتيب تعريف كرده سپس روي گزينه View Data كليك كرده و دادههاي خود را وارد ميكرديم.